### iOS

- 1. Ga naar "**Client-Apps**"
- 2. Klik op "**toevoegen**"
- 3. Selecteer "**iOS**" als "**App-type**"
- 4. Zoek op "**de Zorgapp**"

Let op dat standaard "Verenigde Staten" geselecteerd staat, kies voor "Nederland"

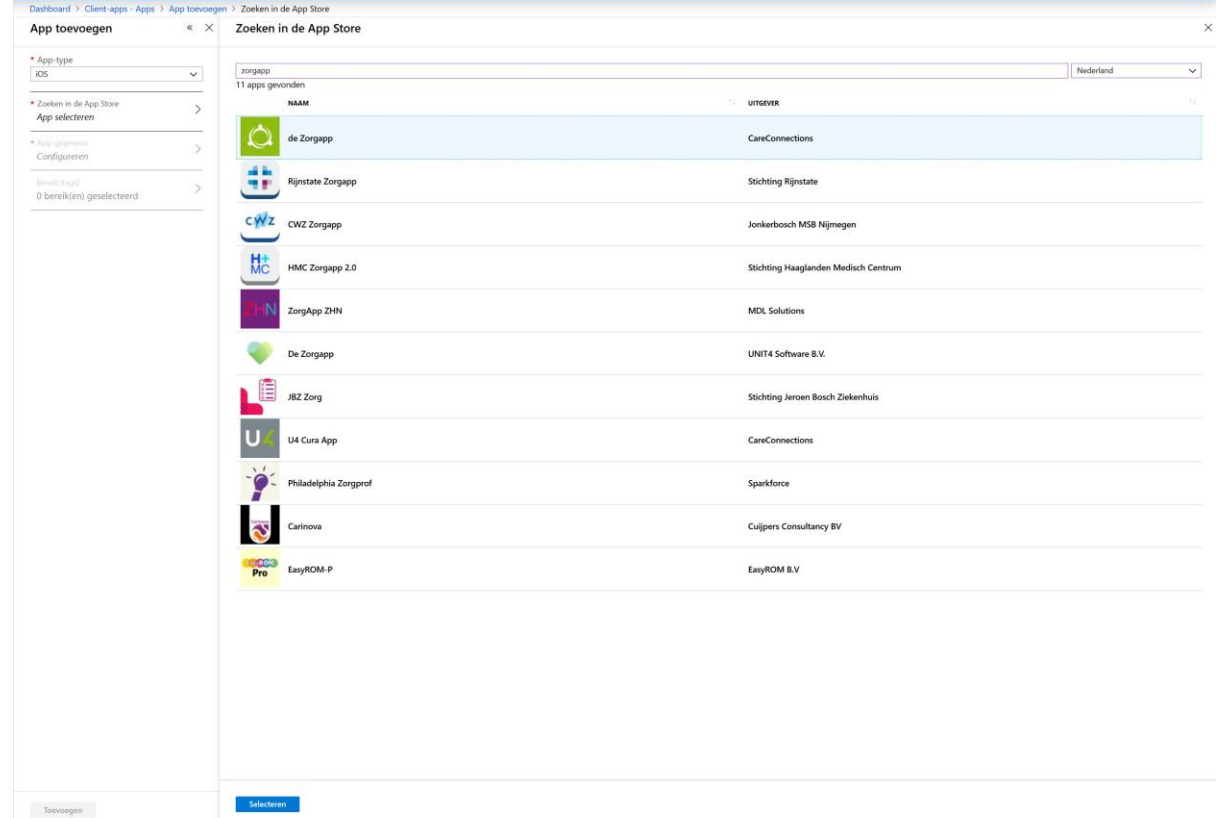

- 5. 6. Klik op "**Selecteren**"
- 7. Klik bij "**App-gegevens**" op "**OK**" *(dit veld maakt voor ons niet uit)*
- 8. Selecteer bij "**Bereik (tags)**" de gewenste tags en selecteer "**OK**" *(dit veld maakt voor ons niet uit)*

### **Configuratie**

- 1. Ga naar "**Client-apps**"
- 2. Klik op "**App-configuratiebeleid**"
- 3. Klik op "**Toevoegen**"
- 4. Vul "**naam**" in *(dit veld maakt voor ons niet uit)*
- 5. Vul "**beschrijving**" in *(dit veld maakt voor ons niet uit)*
- *6.* Kies bij "**Platform**" voor "**iOS**"
- 7. Kies de gewenste "**Bereik (tags)**" *(dit veld maakt voor ons niet uit)*
- 8. Kies bij "**Gekoppelde app**" voor "**de Zorgapp**"
- 9. Kies bij "**Configuratie-instellingen**" voor "**Door ontwerper geconfigureerd**"

## 10. Vul het volgende in:

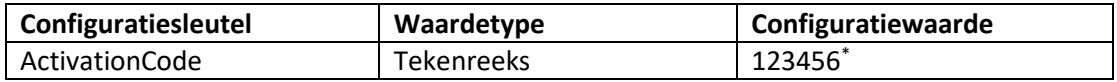

# \* De activatiecode zoals die ingevuld moet worden in de Zorgapp

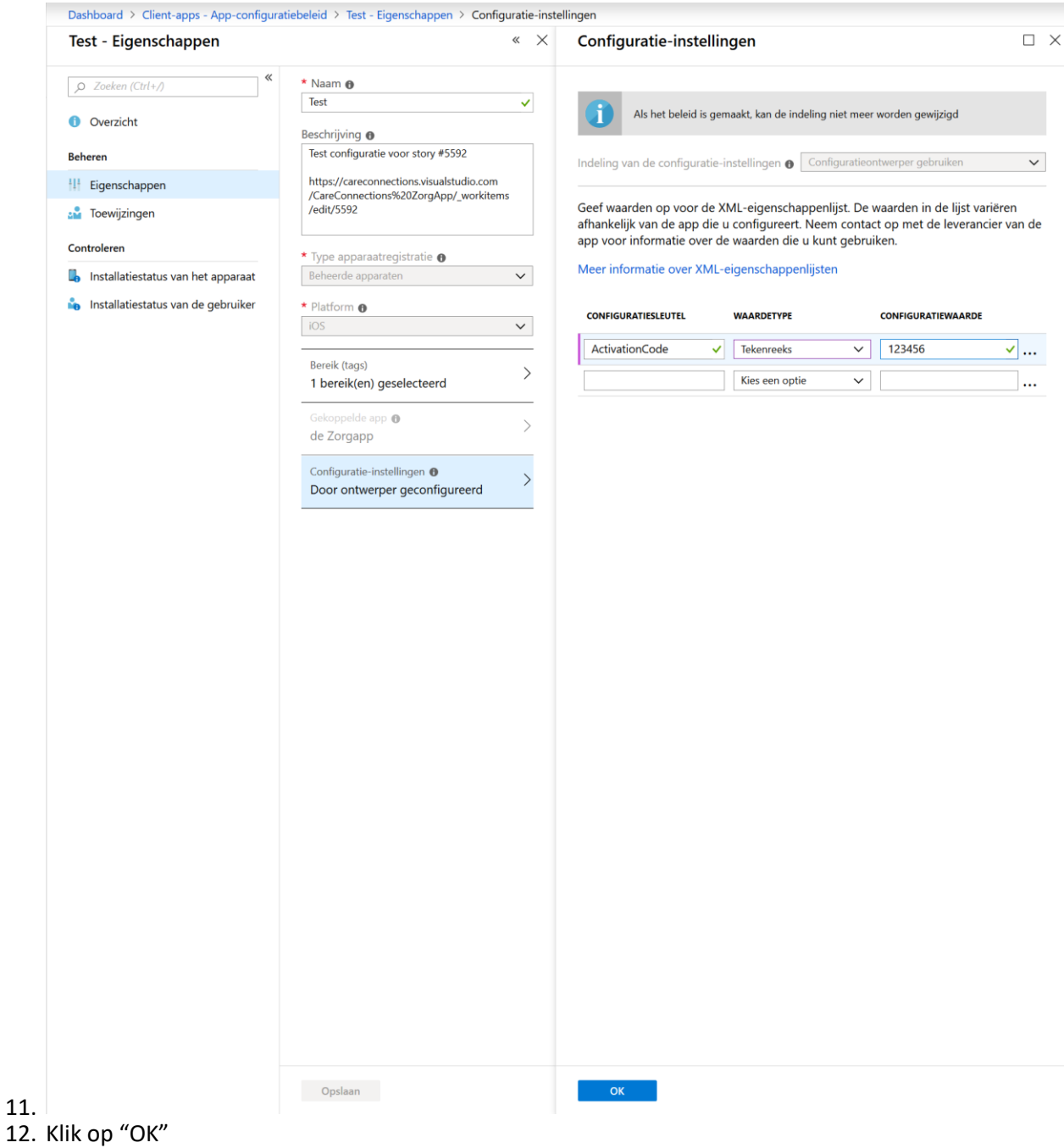

## Android

- 1. Ga naar "**Apps**" en kies Android bij Platform
- 2. Klik op "**toevoegen**"
- 3. Selecteer "**Android**" als "**App-type**"
- 4. Geef een naam op
- 5. Vervolgens een beschrijving
- 6. Uitgever: CareConnections
- 7. Geef onderstaande url op bij Appstore URL: <https://play.google.com/store/apps/details?id=careconnections.zorgapp.plus>
- 8. Minimum versie besturingssysteem is huidige versie -3
- 9. Geef tags indien nodig

### **Configuratie**

- 10. Ga naar "**Beleid**"
- 11. Klik op "**App-configuratiebeleid**"
- 12. Klik op "**Toevoegen**"
- 13. Vul "**naam**" in *(dit veld maakt voor ons niet uit)*
- 14. Vul "**beschrijving**" in *(dit veld maakt voor ons niet uit)*
- *15.* Kies bij "**Platform**" voor "**Android**"
- 16. Kies de gewenste "**Bereik (tags)**" *(dit veld maakt voor ons niet uit)*
- 17. Kies bij "**Gekoppelde app**" voor "**de Zorgapp**"
- 18. Kies bij "**Configuratie-instellingen**" voor "**Door ontwerper geconfigureerd**"
- 19. Vul het volgende in:

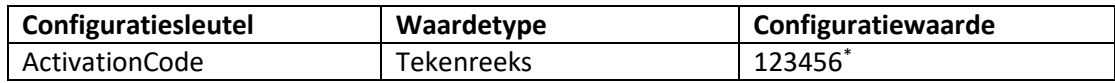

\* De activatiecode zoals die ingevuld moet worden in de Zorgapp

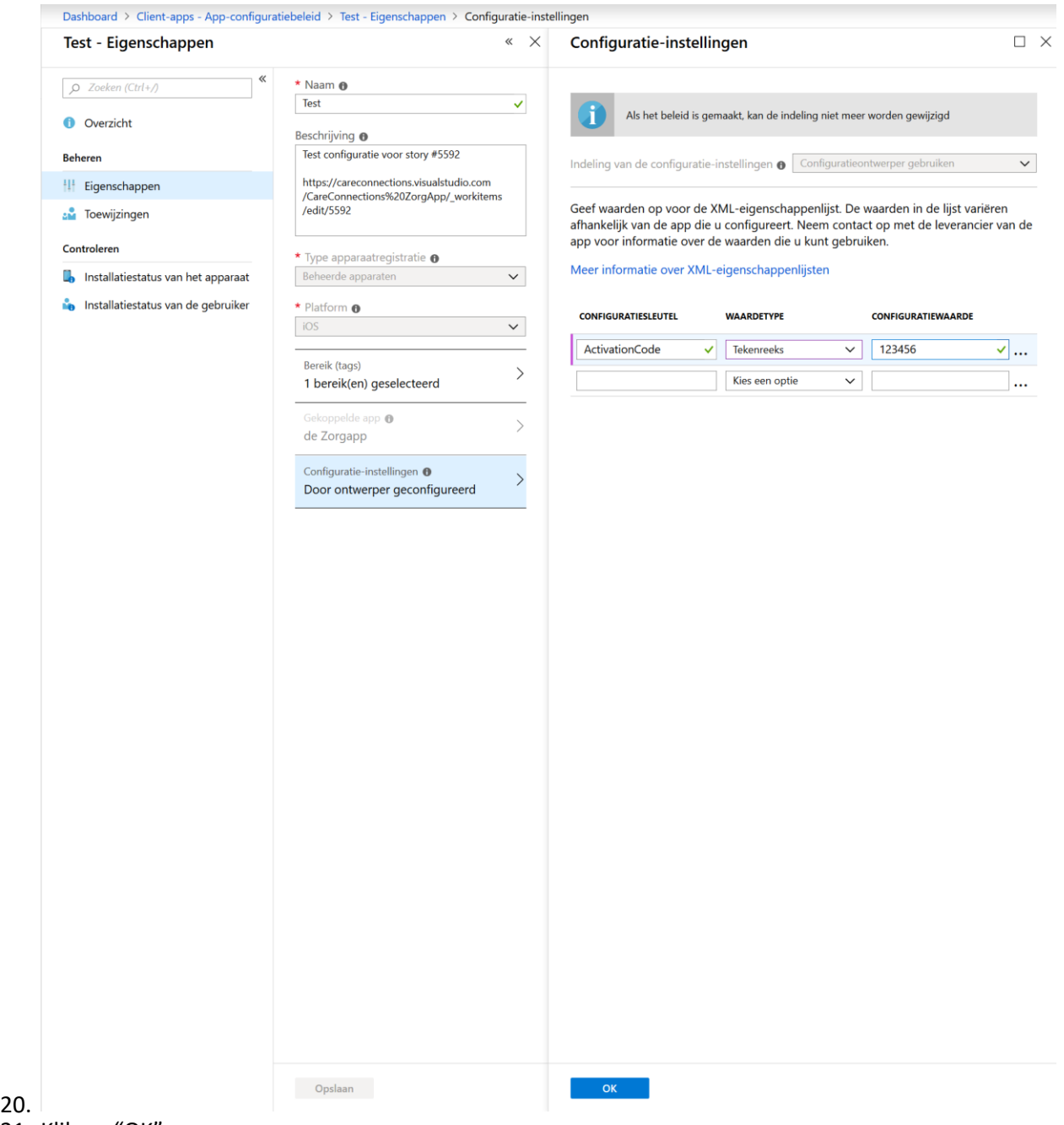

21. Klik op "OK"